# **HP OpenView Reporting and Network Solutions**

**Event Classifier Correlator User's Guide**

**Software Version: 2.0**

**for HP-UX, Solaris, and Windows® operating systems**

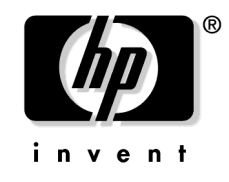

**Manufacturing Part Number: None April 2004**

© Copyright 2004 Hewlett-Packard Development Company, L.P.

# **Legal Notices**

#### **Warranty.**

*Hewlett-Packard makes no warranty of any kind with regard to this document, including, but not limited to, the implied warranties of merchantability and fitness for a particular purpose. Hewlett-Packard shall not be held liable for errors contained herein or direct, indirect, special, incidental or consequential damages in connection with the furnishing, performance, or use of this material.*

A copy of the specific warranty terms applicable to your Hewlett-Packard product can be obtained from your local Sales and Service Office.

#### **Restricted Rights Legend.**

Use, duplication or disclosure by the U.S. Government is subject to restrictions as set forth in subparagraph  $(c)(1)(ii)$  of the Rights in Technical Data and Computer Software clause in DFARS 252.227-7013.

Hewlett-Packard Company United States of America

Rights for non-DOD U.S. Government Departments and Agencies are as set forth in FAR 52.227-19(c)(1,2).

#### **Copyright Notices.**

©Copyright 2004 Hewlett-Packard Development Company

No part of this document may be copied, reproduced, or translated to another language without the prior written consent of Hewlett-Packard Company. The information contained in this material is subject to change without notice.

#### **Trademark Notices.**

Windows<sup>®</sup> is a U.S. registered trademark of Microsoft Corporation.

UNIX® is a registered trademark of The Open Group.

# **Contents**

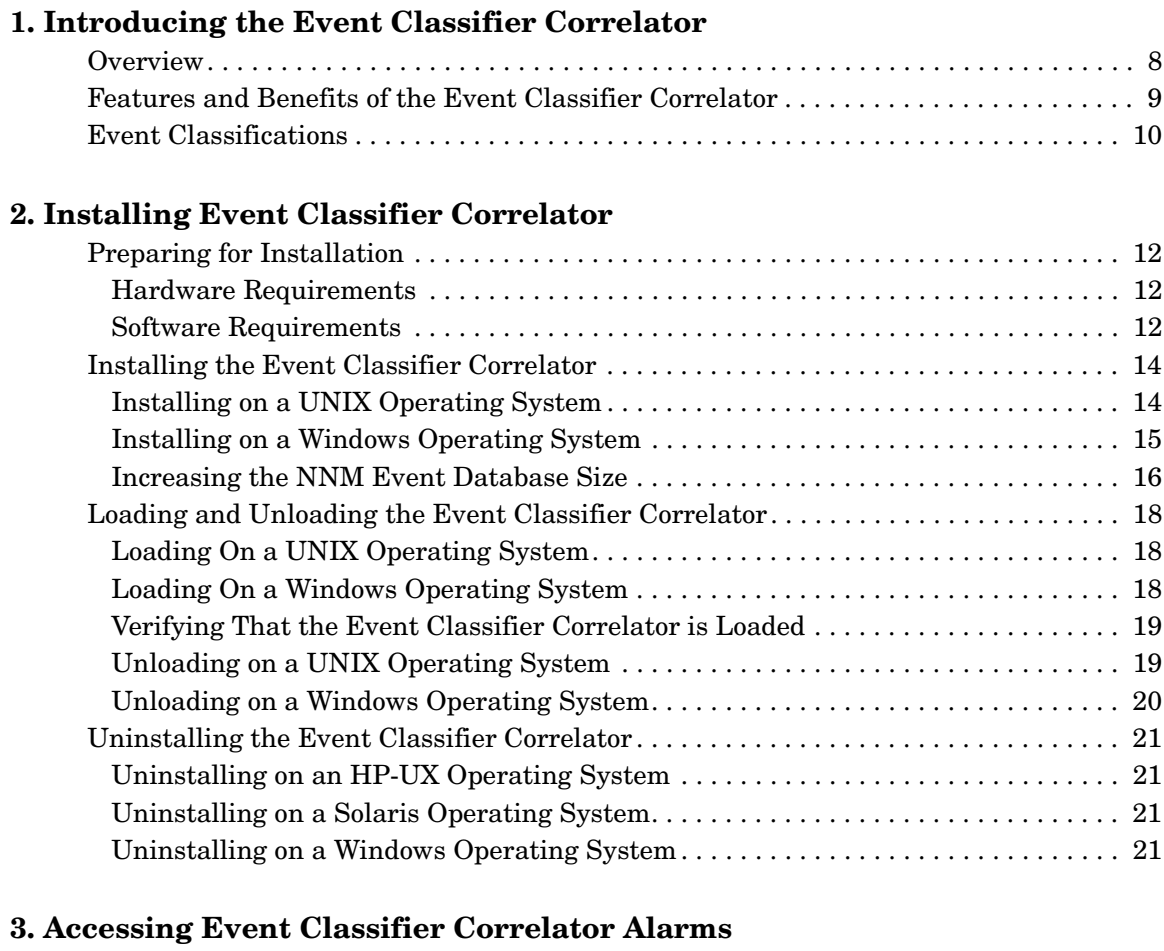

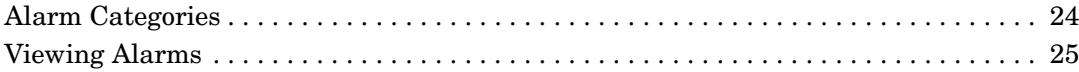

### **[4. Troubleshooting the Event Classifier Correlator](#page-26-0)**

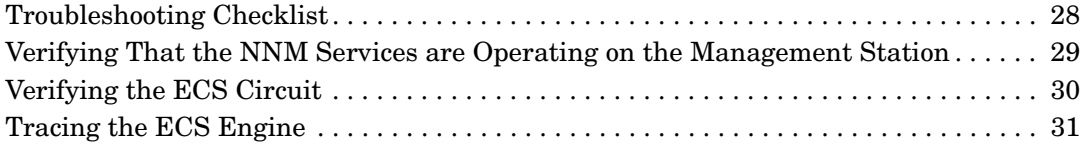

# **Contents**

# **Support**

Please visit the HP OpenView web site at:

```
http://openview.hp.com/
```
There you will find contact information and details about the products, services, and support that HP OpenView offers.

You can go directly to the HP OpenView support web site at:

[http://support.openview.hp.com/](http://openview.hp.com)

The support site includes:

- Downloadable documentation
- Troubleshooting information
- Patches and updates
- Problem reporting
- Training information
- Support program information

# <span id="page-6-0"></span>**1** Introducing the Event Classifier **Correlator**

# <span id="page-7-0"></span>**Overview**

The Event Classifier Correlator is a valuable add-on software component to HP OpenView Network Node Manager (NNM). The Event Classifier Correlator correlates traps from devices into higher-level NNM alarms, greatly reducing the number of alarms an operator must consider in the NNM alarm browser. For this release, the Event Classifier Correlator correlates traps from Cisco devices only.

The Event Classifier Correlator classifies traps into one of the pre-defined categories of the NNM alarm browser, which enables you to find the important traps more quickly. For Cisco traps, there are eight pre-defined categories, which are based on the exception groups defined in Cisco Device Fault Manager (DFM).

<span id="page-7-1"></span>The Event Classifier Correlator correlates alarms for the managed devices such that only one alarm per device appears in the NNM alarm browser for each category. You can view the correlated traps from the NNM alarm browser by opening a drill-down window of the alarm for that category.

# <span id="page-8-0"></span>**Features and Benefits of the Event Classifier Correlator**

<span id="page-8-3"></span>The following list outlines the features of the Event Classifier Correlator and its benefits to you.

- <span id="page-8-2"></span>• The Event Classifier Correlator classifies all Cisco traps into pre-defined categories based on the Cisco Device Fault Manager (DFM). These classifications are defined in ["Event Classifications" on](#page-9-1)  [page 10.](#page-9-1)
- When conditions of the correlation rules are met, the Event Classifier Correlator generates new events that correspond to the pre-defined categories.
- <span id="page-8-1"></span>• When an identical classifier alarm is generated, NNM and the Event Classifier Correlator use *de-duplication* to nest the duplicate alarm beneath the most recent alarm. By reducing the quantity of alarms displayed in the alarm browser, you can easily identify the most important alarms.
- The NNM alarm browser displays only those generated events for the pre-defined categories, not the raw traps. This greatly reduces the number of alarms operators must consider.
- NNM logs the correlated traps into a file. These correlated traps can be viewed in a drill-down window for an alarm.
- No traps are discarded before you configure the system to do so.

# <span id="page-9-1"></span><span id="page-9-0"></span>**Event Classifications**

<span id="page-9-3"></span>Traps are classified and correlated into one of eight event classifications or categories. These pre-defined categories correspond to the exception groups in Cisco Device Fault Manager (DFM). The following list contains the types of alarms that can be generated and forwarded to the NNM alarm browser.

- <span id="page-9-2"></span>• OV Backplane Utilization Exception Event (OID .1.3.6.1.4.1.11.2.17.1.60001001)
- <span id="page-9-4"></span>• OV Error Exception Event (OID .1.3.6.1.4.1.11.2.17.1.60001002)
- <span id="page-9-5"></span>• OV Operational Exception Event (OID .1.3.6.1.4.1.11.2.17.1.60001003)
- <span id="page-9-6"></span>• OV Performance Exception Event (OID .1.3.6.1.4.1.11.2.17.1.60001004)
- <span id="page-9-7"></span>• OV Power Supply Exception Event (OID .1.3.6.1.4.1.11.2.17.1.60001005)
- <span id="page-9-8"></span>• OV Resource Exception Event (OID .1.3.6.1.4.1.11.2.17.1.60001006)
- <span id="page-9-9"></span>• OV Temperature Exception Event (OID .1.3.6.1.4.1.11.2.17.1.60001007)
- <span id="page-9-10"></span>• OV Unclassified Event (OID .1.3.6.1.4.1.11.2.17.1.60001008)

**NOTE** For this release, no Cisco traps are configured for the OV Backplane Utilization Exception Event or OV Resource Exception Event categories.

# <span id="page-10-0"></span>**2 Installing Event Classifier Correlator**

# <span id="page-11-0"></span>**Preparing for Installation**

Before installing the Event Classifier Correlator, verify that your computer meets the hardware and software requirements, and that the prerequisite software has been set up properly.

### <span id="page-11-1"></span>**Hardware Requirements**

<span id="page-11-3"></span>Verify that the following disk space settings are configured before installing the Event Classifier Correlator component.

**Table 2-1 Recommended Disk Space Settings**

| Location                | <b>Size</b> |
|-------------------------|-------------|
| UNIX: \$0V_MAIN_PATH    | 1 MR        |
| Windows: 80V MAIN PATH& |             |

### <span id="page-11-2"></span>**Software Requirements**

#### **Supported Operating Systems**

<span id="page-11-4"></span>The following operating systems are supported.

- HP-UX 11.0 or HP-UX 11.11
- Solaris 2.8 or Solaris 2.9
- Windows<sup>®</sup> 2000 with service pack 3.0 or Windows<sup>®</sup> XP

#### **Network Node Manager**

Verify that the following software and all its prerequisites and patches are installed on all systems in the managed environment:

• HP OpenView Network Node Manager (NNM), version 7.01

Refer to the *Network Node Manager Installation Guide* for instructions on how to install the NNM product.

#### <span id="page-12-0"></span>**Verifying Proper Installation of Network Node Manager**

<span id="page-12-3"></span>To verify that the NNM product is installed, do the following: *UNIX*:

#### **/usr/sbin/swlist | grep "OpenView Network Node Manager"** *Windows*:

- 1. From the Start menu, launch the Control Panel.
- 2. Double-click Add/Remove Programs.
- <span id="page-12-2"></span>3. Verify that HP OpenView Network Node Manager is present in the list of programs.

#### <span id="page-12-1"></span>**Setting the NNM Environment Variables**

To source the NNM environment variables, do the following:

- *UNIX* using sh or ksh: **. /opt/OV/bin/ov.envvars.sh**
- *UNIX* using csh: **source /opt/OV/bin/ov.envvars.csh**
- *Windows*: In a command window, type *install\_dir***\bin\ov.envvars.bat**

This step sets the following environment variables required by the Event Classifier Correlator:

- *UNIX*: \$OV\_BIN, \$OV\_LRF, \$OV\_CONF, \$OV\_MAIN\_PATH
- *Windows*: %OV\_BIN%, %OV\_LRF%, %OV\_CONF%, %OV\_MAIN\_PATH%

# <span id="page-13-0"></span>**Installing the Event Classifier Correlator**

If you encounter problems while performing the installation, see [Chapter 4, "Troubleshooting the Event Classifier Correlator," on page 27,](#page-26-0) as well as the latest *Event Classifier Correlator Release Notes*, and the latest *Reporting and Network Solutions Release Notes* for assistance.

**NOTE** If you are installing the Event Classifier Correlator over an existing installation of the Event Classifier Correlator, unload the event classifier correlators as described in ["Loading and Unloading the Event Classifier](#page-17-3)  [Correlator" on page 18](#page-17-3) before continuing with the installation.

#### <span id="page-13-1"></span>**Installing on a UNIX Operating System**

<span id="page-13-2"></span>To install the Event Classifier Correlator on a UNIX® operating system, and load it into NNM, follow these steps:

- 1. Log on to the NNM management station as user root.
- 2. Verify that the NNM environment variables are sourced properly as described in "Setting the NNM Environment Variables" on page 13.
- 3. Mount the Reporting and Network Solutions CD-ROM.
- <span id="page-13-3"></span>4. From the Reporting and Network Solutions CD-ROM directory, start setup.

The installation script verifies that the target system has the correct version of NNM installed and running. If NNM is not installed and running, the installation script exits with an error. See "Verifying Proper Installation of Network Node Manager" on page 13 and ["Verifying That the NNM Services are Operating on the](#page-28-0)  [Management Station" on page 29](#page-28-0) for more information.

5. Follow the instructions on the screen to install the Event Classifier Correlator component. Table 2-2 lists the decisions you will be asked to make during the installation process.

#### **Table 2-2 UNIX Installation Options for the Event Classifier Correlator**

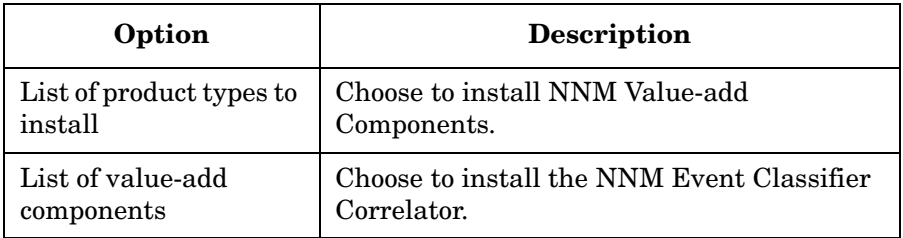

- 6. Increase the NNM event database size as described in ["Increasing](#page-15-1)  [the NNM Event Database Size" on page 16](#page-15-1).
- 7. Configure all managed devices to forward traps to the NNM management station.

<span id="page-14-1"></span>If possible, do not enable repetitive traps that report duplicate information as it may slow the performance of the event system.

### <span id="page-14-0"></span>**Installing on a Windows Operating System**

To install the Event Classifier Correlator on a Windows operating system and load it into NNM, follow these steps:

- 1. Log on to the NNM management station as user administrator.
- 2. Verify that the NNM environment variables are sourced properly as described in "Setting the NNM Environment Variables" on page 13.
- 3. Insert the Reporting and Network Solutions CD-ROM into the CD-ROM drive.
- 4. The CD-ROM should start automatically. If it does not, go to the Reporting and Network Solutions CD-ROM directory, and then double-click setup.bat.

<span id="page-14-2"></span>The installation script verifies that the target system has the correct version of NNM installed and running. If NNM is not installed and running properly, the installation script exits with an error. See "Verifying Proper Installation of Network Node Manager" on page 13 and ["Verifying That the NNM Services are Operating on the](#page-28-0)  [Management Station" on page 29](#page-28-0) for more information.

5. Follow the instructions on the screen to install the Event Classifier Correlator component. Table 2-3 lists the decisions you will be asked to make during the installation process.

#### **Table 2-3 Windows Installation Options for the Event Classifier Correlator**

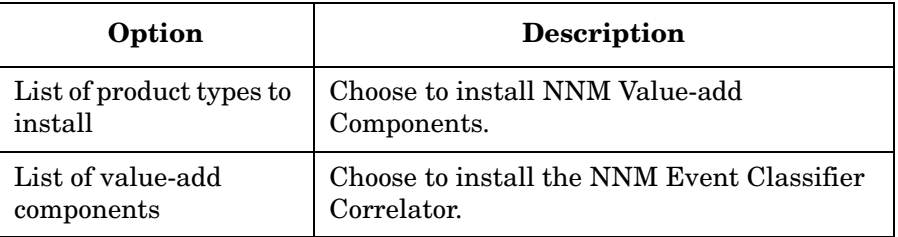

6. Determine the state of the PMD process:

```
%OV_BIN%\ovstatus -c
```
7. If the PMD process is not running, stop and restart all NNM services:

```
%OV_BIN%\ovstop -c
%OV_BIN%\ovstart -c
```
- 8. Increase the NNM event database size as described in ["Increasing](#page-15-1)  [the NNM Event Database Size" on page 16](#page-15-1).
- 9. Configure all managed devices to forward traps to the NNM management station.

If possible, do not enable repetitive traps that report duplicate information as it may slow the performance of the event system.

### <span id="page-15-1"></span><span id="page-15-0"></span>**Increasing the NNM Event Database Size**

The default NNM event database size is 16 MB. Increasing the size of the NNM event database ensures that NNM is able to capture the numerous traps that may come from the managed devices.

To increase the NNM event database size, follow these steps:

<span id="page-15-2"></span>1. Verify that the NNM environment variables are sourced properly as described in "Setting the NNM Environment Variables" on page 13.

2. Using any text editor, open the PMD local registration file:

*UNIX*: **\$OV\_LRF/pmd.lrf**

*Windows*: **%OV\_LRF%\pmd.lrf**

3. Edit the second line of the PMD local registration file to read:

#### **OVs\_YES\_START::-SOV\_EVENT;b64:OVs\_WELL\_BEHAVED:30:PAUSE**

The OV EVENT stack option b64 specifies that the event database size is 64 MB. For more information on the OV\_EVENT stack options, see the ov\_event(5) UNIX manpage or the Windows reference page in NNM's online help.

4. Apply the change to the PMD local registration file:

*UNIX*: **\$OV\_BIN/ovaddobj \$OV\_LRF/pmd.lrf**

*Windows*: **%OV\_BIN%\ovaddobj %OV\_LRF%\pmd.lrf**

5. Stop the OpenView background processes:

*UNIX*: **\$OV\_BIN/ovstop -c**

*Windows*: **%OV\_BIN%\ovstop -c**

6. Start the OpenView background processes:

*UNIX*: **\$OV\_BIN/ovstart -c**

*Windows*: **%OV\_BIN%\ovstart -c**

# <span id="page-17-3"></span><span id="page-17-0"></span>**Loading and Unloading the Event Classifier Correlator**

The Event Classifier Correlator is automatically loaded when it is installed. To load or unload the Event Classifier Correlator separately from the installation, follow the instructions relevant to your operating system.

### <span id="page-17-1"></span>**Loading On a UNIX Operating System**

<span id="page-17-4"></span>To load the Event Classifier Correlator on a UNIX operating system, follow these steps:

- 1. Log on to the NNM management station as user root.
- 2. Verify that the NNM environment variables are sourced properly as described in "Setting the NNM Environment Variables" on page 13.
- 3. Load the Event Classifier Correlator:
	- a. **cd \$OV\_MAIN\_PATH/NetSolutions/EventClassifier/bin**
	- b. **./classifier\_load.ovpl**
- 4. Verify that the Event Classifier Correlator is loaded as described in ["Verifying That the Event Classifier Correlator is Loaded" on](#page-18-2)  [page 19.](#page-18-2)

# <span id="page-17-2"></span>**Loading On a Windows Operating System**

<span id="page-17-5"></span>To load the Event Classifier Correlator on a Windows operating system, follow these steps:

- 1. Log on to the NNM management station as user administrator.
- 2. Verify that the NNM environment variables are sourced properly as described in "Setting the NNM Environment Variables" on page 13.
- 3. Load the Event Classifier Correlator:
	- a. **cd %OV\_MAIN\_PATH%\NetSolutions\EventClassifier\bin**
	- b. **classifier\_load.ovpl**

4. Verify that the Event Classifier Correlator is loaded as described in ["Verifying That the Event Classifier Correlator is Loaded" on](#page-18-2)  [page 19.](#page-18-2)

# <span id="page-18-2"></span><span id="page-18-0"></span>**Verifying That the Event Classifier Correlator is Loaded**

<span id="page-18-5"></span>To verify that the Event Classifier Correlator is loaded, follow these steps:

1. Launch the OpenView Composer interface:

<span id="page-18-6"></span>*UNIX:* **\$OV\_BIN/ovcomposer -m o**

*Windows:* **%OV\_BIN%\ovcomposer -m o**

Verify that the correlation rules for Cisco traps are displayed.

2. Launch the Event Configuration interface:

<span id="page-18-7"></span>*UNIX:* **\$OV\_BIN/xnmtrap**

*Windows:* **%OV\_BIN%\xnmtrap**

Choose the name space OV\_ECC from the name space table. Verify that the definitions for the Cisco traps are displayed.

3. In any text editor, open the file:

<span id="page-18-4"></span>*UNIX:* **\$OV\_CONF/dedup.conf**

*Windows:* **%OV\_CONF%\dedup.conf**

Verify that the entries for the Event Classifier Correlator are present.

### <span id="page-18-3"></span><span id="page-18-1"></span>**Unloading on a UNIX Operating System**

Unload the Event Classifier Correlator before its removal. To unload the Event Classifier Correlator on a UNIX operating system, follow these steps:

- 1. Log on to the NNM management station as user root.
- 2. Verify that the NNM environment variables are sourced properly as described in "Setting the NNM Environment Variables" on page 13.
- 3. Unload the Event Classifier Correlator:
	- a. **cd \$OV\_MAIN\_PATH/NetSolutions/EventClassifier/bin**
	- b. **./classifier\_unload.ovpl**

#### <span id="page-19-1"></span><span id="page-19-0"></span>**Unloading on a Windows Operating System**

Unload the Event Classifier Correlator before its removal. To unload the Event Classifier Correlator on a Windows operating system, follow these steps:

- 1. Log on to the NNM management station as user administrator.
- 2. Verify that the NNM environment variables are sourced properly as described in "Setting the NNM Environment Variables" on page 13.
- 3. Unload the Event Classifier Correlator:
	- a. **cd %OV\_MAIN\_PATH%\NetSolutions\EventClassifier\bin**
	- b. **classifier\_unload.ovpl**

# <span id="page-20-0"></span>**Uninstalling the Event Classifier Correlator**

To uninstall the Event Classifier Correlator, follow the instructions relevant to your operating system.

#### <span id="page-20-1"></span>**Uninstalling on an HP-UX Operating System**

To uninstall the Event Classifier Correlator on the HP-UX operating system, follow these steps:

- 1. Log on to the NNM management station as user root.
- 2. Unload the Event Classifier Correlator as described in ["Unloading on](#page-18-3)  [a UNIX Operating System" on page 19](#page-18-3).
- 3. Remove the Event Classifier Correlator:

```
/usr/sbin/swremove HPOvCCorr
```
#### <span id="page-20-2"></span>**Uninstalling on a Solaris Operating System**

To uninstall the Event Classifier Correlator on the Solaris operating system, follow these steps:

- 1. Log on to the NNM management station as user root.
- 2. Unload the Event Classifier Correlator as described in ["Unloading on](#page-18-3)  [a UNIX Operating System" on page 19](#page-18-3).
- 3. Remove the Event Classifier Correlator:

**/usr/sbin/pkgrm HPOvCCorr**

### <span id="page-20-3"></span>**Uninstalling on a Windows Operating System**

To uninstall the Event Classifier Correlator on a Windows operating system, follow these steps:

- 1. Log on to the NNM management station as user administrator.
- 2. Unload the Event Classifier Correlator as described in ["Unloading on](#page-19-1)  [a Windows Operating System" on page 20](#page-19-1).
- 3. On the taskbar, click Start, and then click Control Panel.
- 4. Double-click Add or Remove Programs.
- 5. Choose to remove the HP OpenView NNM Event Classifier Correlator program.

# **3 Accessing Event Classifier Correlator Alarms**

# **Alarm Categories**

The Event Classifier Correlator receives traps from managed devices and generates new OpenView events that appear in one of the eight pre-defined alarm categories of the NNM alarm browser.

The Event Classifier Correlator alarm categories are:

- Backplane Utilization Exception Events
- Error Exception Events
- Operational Exception Events
- Performance Exception Events
- Power Supply Exception Events
- Resource Exception Events
- Temperature Exception Events
- Unclassified Events

# **Viewing Alarms**

Double-click any of the alarm categories to open an alarm browser containing alarms specific to that category.

#### **Figure 3-1 Power Supply Exception Traps Browser**

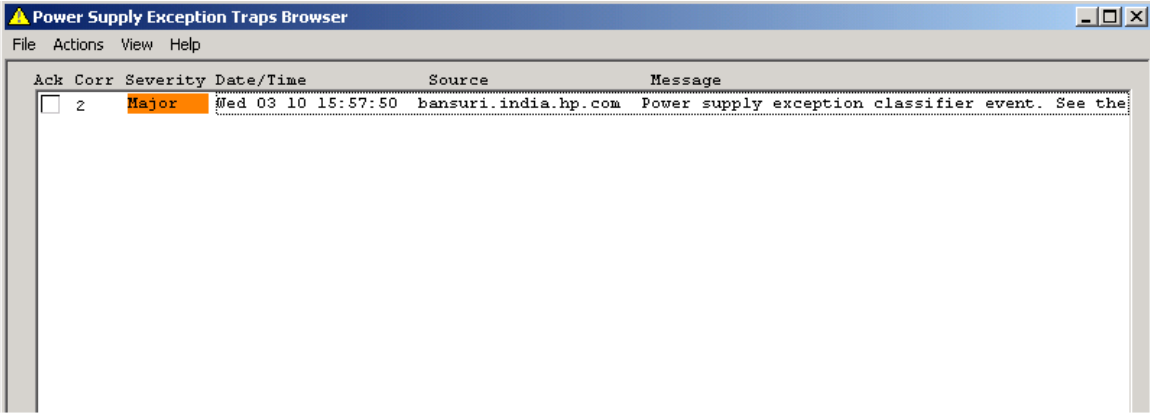

The alarm browser for an Event Classifier Correlator category, such as the Power Supply Exception Traps Browser shown in Figure 3-1, displays only one alarm per device. This alarm specifies the source of the exception fault, the time the alarm was generated by the Event Classifier Correlator, the severity of the alarm, and the number of correlated traps and events for that alarm.

Double-click the number in the Corr column to display the correlated traps and events associated with that Event Classifier Correlator-generated alarm. For example, double-clicking Corr number 2 in Figure 3-1 displays the correlated traps and events for a power supply exception event from the bansuri.india.hp.com device.

NNM and the Event Classifier Correlator use *de-duplication* to nest duplicate alarms beneath the most recent alarm. So, only one alarm per device appears in an event classifier browser. When a new Event Classifier Correlator alarm is generated, that alarm appears in the alarm browser. Additionally, the older Event Classifier Correlatorgenerated alarm from that device no longer appears in the alarm browser; it is added to the list of correlated traps and events.

Accessing Event Classifier Correlator Alarms **Viewing Alarms**

# <span id="page-26-0"></span>**4 Troubleshooting the Event Classifier Correlator**

# <span id="page-27-0"></span>**Troubleshooting Checklist**

<span id="page-27-1"></span>Following is a summary of items to consider if you are having difficulties with the Event Classifier Correlator:

- ❏ Verify that NNM is installed as described in ["Verifying Proper](#page-12-0)  [Installation of Network Node Manager" on page 13](#page-12-0).
- ❏ Verify that the NNM environment variables have been sourced properly as described in ["Setting the NNM Environment Variables"](#page-12-1)  [on page 13](#page-12-1).
- ❏ Verify that the NNM services are running properly as described in ["Verifying That the NNM Services are Operating on the](#page-28-1)  [Management Station" on page 29.](#page-28-1)
- ❏ Verify that the Event Classifier Correlator is loaded into NNM as described in ["Loading and Unloading the Event Classifier](#page-17-0)  [Correlator" on page 18](#page-17-0).
- ❏ Verify that the managed devices are properly configured to forward traps to the NNM management station. Avoid repetitive traps that report duplicate information and decrease performance. For information about these configurations, see the documentation that came with your routers.
- ❏ Verify the ECS circuit as described in ["Verifying the ECS Circuit" on](#page-29-1)  [page 30.](#page-29-1)
- ❏ Trace the ECS circuit as described in ["Tracing the ECS Engine" on](#page-30-1)  [page 31.](#page-30-1)
- ❏ If you are trying to install the Event Classifier Correlator over an existing version, unload the Event Classifier Correlator as described in ["Loading and Unloading the Event Classifier Correlator" on](#page-17-0)  [page 18](#page-17-0) before following the Event Classifier Correlator installation steps.
- <span id="page-27-2"></span>❏ For additional troubleshooting information, refer to the latest *Event Classifier Correlator Release Notes* and *Reporting and Network Solutions Release Notes* available on the Web at http://ovweb.external.hp.com/lpe/doc\_serv under the Reporting and Network Solutions product category.

# <span id="page-28-1"></span><span id="page-28-0"></span>**Verifying That the NNM Services are Operating on the Management Station**

<span id="page-28-2"></span>To verify that the NNM services are operating on the management station, follow these steps:

- 1. Verify that Network Node Manager is installed as described in "Network Node Manager" on page 12.
- 2. Determine the status of the NNM services:
	- *UNIX*: **\$OV\_BIN/ovstatus -v**
	- *Windows*: **%OV\_BIN%\ovstatus -v**

All of the processes, including PMD, should be running.

- 3. If NNM and all associated processes are not running, stop and restart the NNM services:
	- *UNIX*:

**\$OV\_BIN/ovstop -c \$OV\_BIN/ovstart -c**

• *Windows*:

**%OV\_BIN%\ovstop -c %OV\_BIN%\ovstart -c**

# <span id="page-29-1"></span><span id="page-29-0"></span>**Verifying the ECS Circuit**

To verify information about the ECS circuit, follow these steps:

1. Retrieve information about the Composer circuit:

<span id="page-29-3"></span><span id="page-29-2"></span>*UNIX*: **\$OV\_BIN/ecsmgr -info**

*Windows*: **%OV\_BIN%\ecsmgr -info**

2. Retrieve statistics about the Composer circuit:

<span id="page-29-4"></span>*UNIX*: **\$OV\_BIN/ecsmgr -stats**

*Windows*: **%OV\_BIN%\ecsmgr -stats**

For information on the ecsmgr command, see the ecsmgr UNIX manpage or the Windows reference page in NNM's online help.

# <span id="page-30-1"></span><span id="page-30-0"></span>**Tracing the ECS Engine**

<span id="page-30-2"></span>To trace the ECS circuit:

- <span id="page-30-3"></span>• *Windows*: **\$OV\_BIN/ecsmgr -trace** *<bitmap>*
- *UNIX*: **\$OV\_BIN/ecsmgr -trace** *<bitmap>*

For information on the ecsmgr command, including correctly setting the bitmap argument, see the ecsmgr UNIX manpage or the Windows reference page in NNM's online help.

Troubleshooting the Event Classifier Correlator **Tracing the ECS Engine**

# **Index**

# **A**

alarm categories, [24](#page--1-2)

#### **B**

[Backplane Utilization Exception Event,](#page--1-3) [10](#page-9-2),<br>24

#### **C**

checklist troubleshooting, [28](#page-27-1) configuring NNM event database, [16](#page-15-2) Corr column, 25 correlated ala[rms browser, 25](#page--1-4)

#### **D**

dedup.conf, [19](#page-18-4) de-duplication, [9,](#page-8-1) 25 Device Fault Man[ager \(DFM\),](#page--1-5) [8](#page-7-1)[,](#page--1-5) [9](#page-8-2)[,](#page--1-5) [10](#page-9-3)

#### **E**

ECS circuit tracing, [31](#page-30-2) verifying, [30](#page-29-2) ecsmgr -info, [30](#page-29-3) -stats, [30](#page-29-4) -trace, 31 environ[ment variables,](#page-30-3) [13](#page-12-2) Error Exception Event, [10](#page-9-4), [24](#page--1-6) Event Cla[ssifier Correlator](#page-8-3) benefits, 9

#### **I**

installation hardware requirements, [12](#page-11-3) softwa[re requirements,](#page-13-2) [12](#page-11-4) UNIX, 14 Windows, [15](#page-14-1)

#### **L**

loading UNIX, [18](#page-17-4) verification of, [19](#page-18-5) Windows, [18](#page-17-5)

#### **N**

Network Node Manager setting en[vironment variables,](#page-12-3) [13](#page-12-2) verifying, 13 verifying services, [29](#page-28-2)

#### **O**

operating systems supported, 12 Operational [Exception Event,](#page-18-6) [10](#page-9-5)[,](#page-18-6) [24](#page--1-7) ovcomposer, 19

#### **P**

Performance Exception Event, [10](#page-9-6), [24](#page--1-8) Power Supply Exception Event, [10](#page-9-7), [24](#page--1-9)

#### **R**

release notes, 28 Resource Exce[ption Event,](#page-27-2) [10](#page-9-8)[,](#page-27-2) [24](#page--1-10)

#### **S**

setup, [14](#page-13-3) setup.bat, [15](#page-14-2)

#### **T**

Temperature Exception Event, [10,](#page-9-9) [24](#page--1-11) tracing ECS circuit, [31](#page-30-2) troubleshooting checklist, [28](#page-27-1)

#### **U**

Unclassified Event, [10,](#page-9-10) [24](#page--1-12)

#### **V**

verifying ECS circuit, 30 Event Classi[fied](#page-29-2) [Correlator loaded,](#page-12-3) [19](#page-18-5) NNM installed, 13 NNM services, [29](#page-28-2)

#### **X**

xnmtrap, [19](#page-18-7)